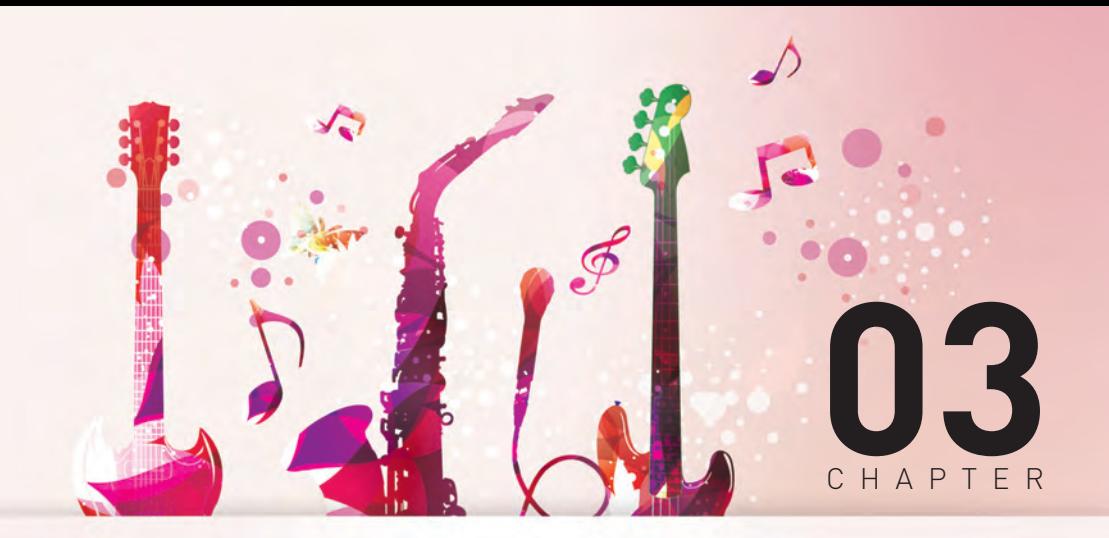

# 音訊錄音及剪輯

本章探討 Music Maker 上的音訊功能。包括外部音訊的匯入、音效調整,再透 過麥克風錄製自己的聲音,最後介紹進階的剪輯功能。

- 3-1 音訊匯入及基本剪輯處理
- 3-2 單一素材效果器
- 3-3 音訊錄音
- **3-4 卡拉 OK 伴唱帶下載及製作**
- 3-5 音準調整

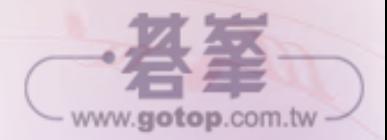

Chapter 03 音訊錄音及剪輯

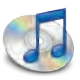

1 基本操

PART

作

多媒體整合

2 多媒體整合

3

揭開音樂製作的神秘面紗

4

MIDI 操作與樂器製作法

(5) 轉換完成

轉換完的檔案會存在 Realplayer 的媒體櫃裡,點開媒體櫃即可 看到轉好的 WMV 檔。

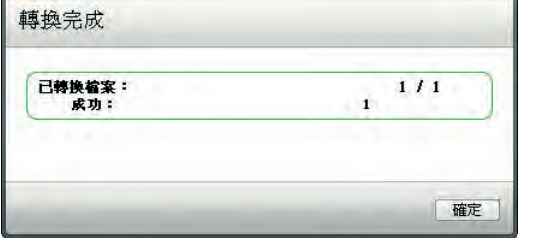

## 3-4.3 製作卡拉 OK 影片 |

### (一)匯入影片

(1) 利用檔案管理器將轉檔好的 WMV 檔,匯入到編輯區中。影音檔載入到軌道上 後,會出現上下兩軌。上面是影像檔,下面是音樂檔。

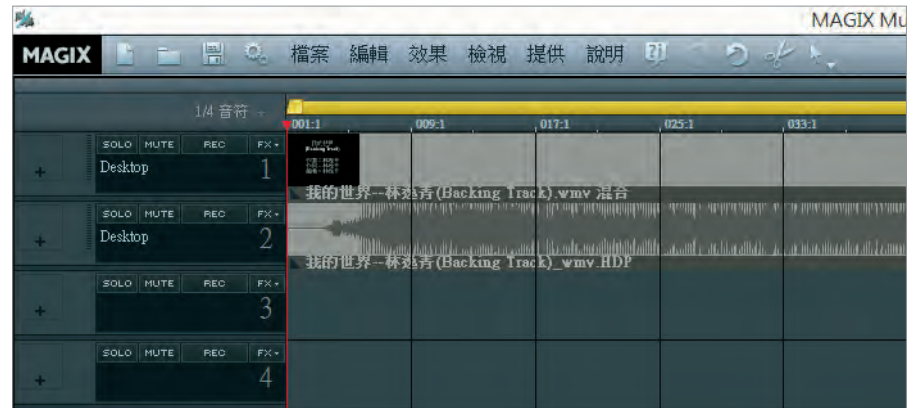

- (2) 開啟視訊
	- •點選編輯區中間右方 ...,,,,,,,,,,,,,,,,,,,,,,,,,,,,,,,

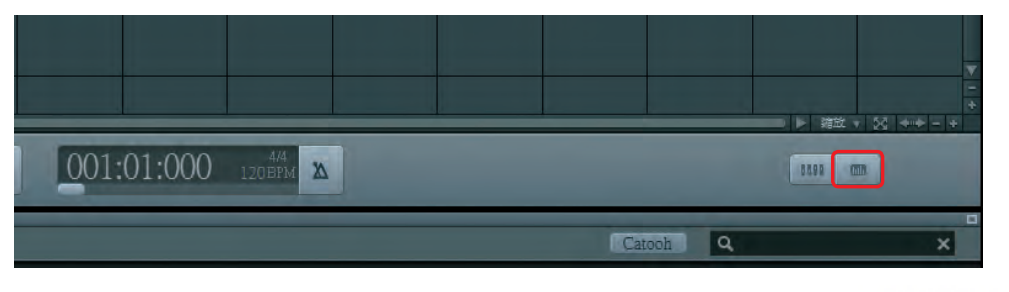

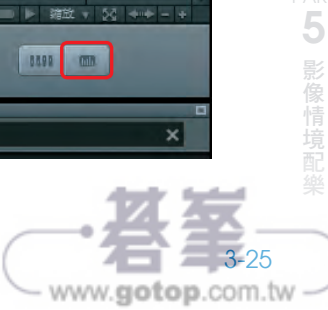

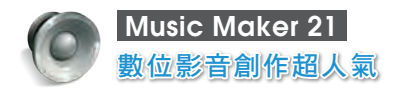

• 點選【視訊】,下方會顯示影像。播放影音檔聽看看吧!

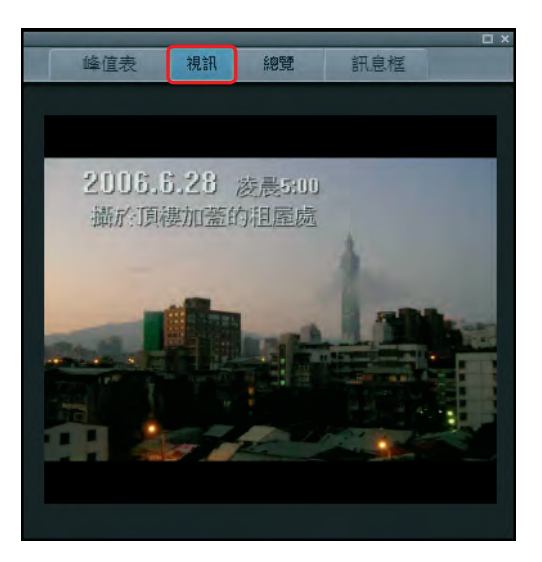

### (二)雙聲道 = 左聲道

截至上一步驟,細心的讀者應該有發現,人聲只出現在右邊。因為前面提過,卡 拉 OK 影音規格,人聲會放在右聲道,伴奏音樂放在左聲道。我們可以利用 Music Maker 內建的【雙聲道 = 左聲道】功能,把左聲道複製到左右兩邊,如此一來聽 到的都只有音樂了。

(1) 掛載效果器:在素材上按右鍵 →【音訊效果】→【立體聲處理器】,或點選素 材後按快速鍵 Z。

會跳出 STEREO ENHANCER 這台機器。

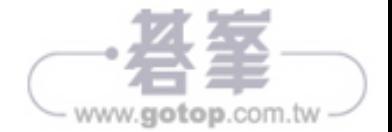

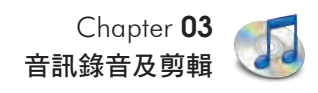

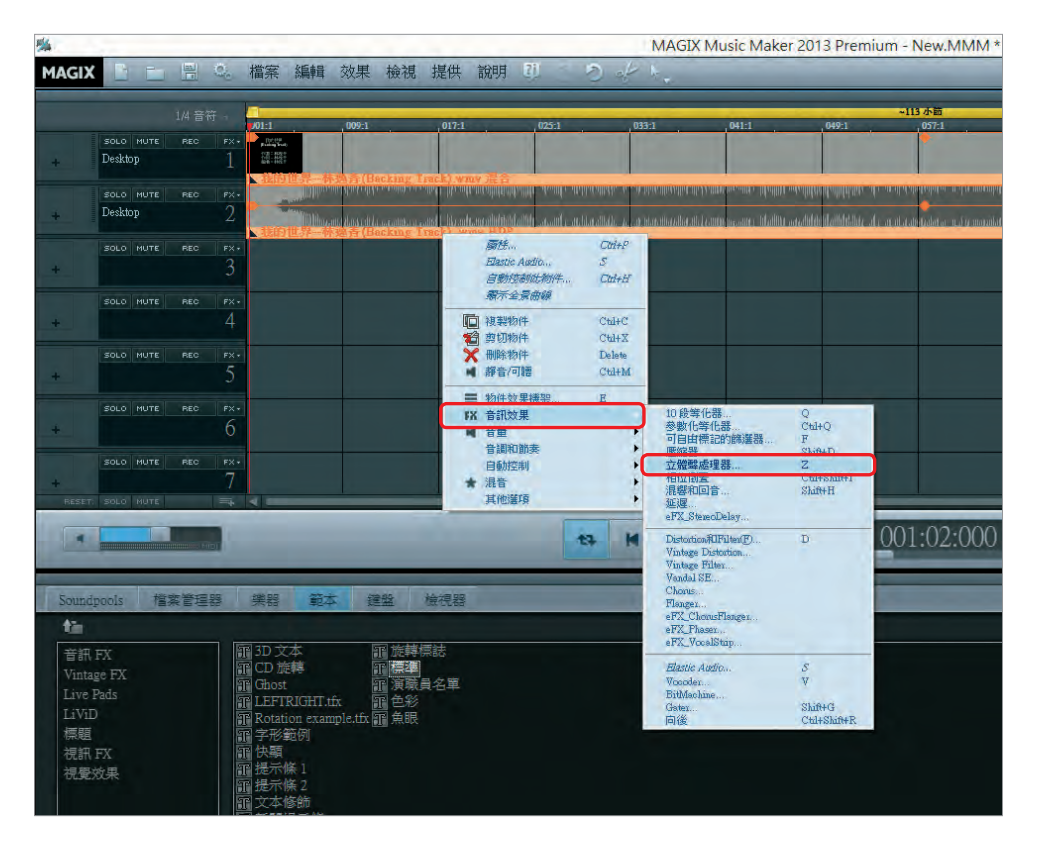

STEREO ENHANCER 是一台立體聲處理器,當需要單獨增益 / 衰減左右聲道的 音量,或是聲音定位時,可以使用這台機器,有點類似【音量推桿 + 相位旋 鈕】的結合體。

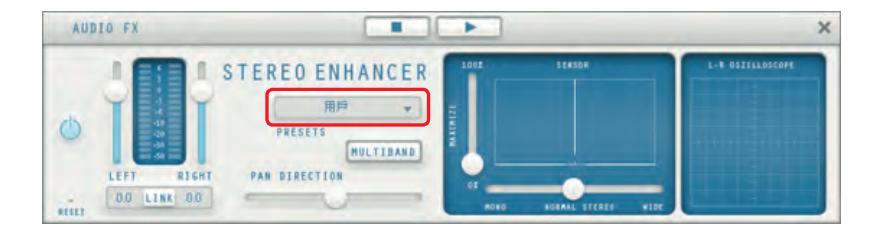

5

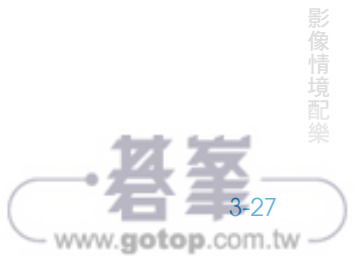

- (2) 雙聲道 = 左聲道:下拉預設選單,點選【雙聲道 = 左 聲道】,把左聲道複製到左右兩聲道。
- (3) 再度播放:再播放會發現 ─ 人聲居然消失了 !!!! 就像 在 KTV 唱歌時看到的畫面。其實人聲沒有消失,只是 右聲道暫時被關閉了。如果要恢復人聲,只要把【雙 聲道 = 左聲道】的功能解除即可。

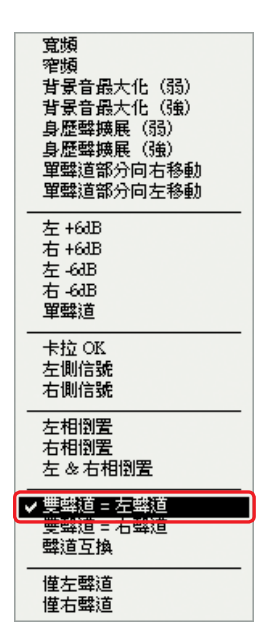

#### $(  $\equiv$  )  $\#$  [金 KEY$

一般卡拉 OK 都有升降 KEY 的功能,Music Maker 也能輕易辦到。

(1) 先將物件放大,可看到上面有顯示物件資訊。按下電腦鍵盤右方的【+ 號】 一次,此時物件資訊出現了 PS+1(PS 為 Pitch shift 的縮寫),代表升一個 KEY。依此類推。

聽聽看音樂,是否覺得聲音變高了呢?

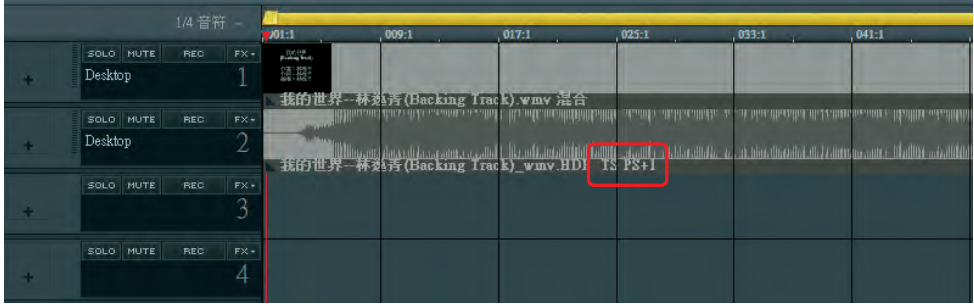

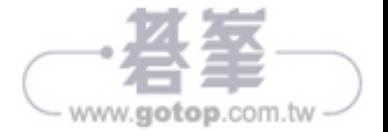

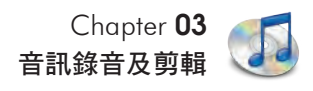

(2) 按下電腦鍵盤右方的【-號】,出現了 PS-1,代表降一個 KEY,若按兩次【-號】則顯示 PS-2,表示降兩個 KEY,依此類推。

|  |           | 1/4 音符     |         | 701:1                | 009:1                                                                                                    | 017:1 | $025 - 1$                        | 033:1 | 041:1                                                      |
|--|-----------|------------|---------|----------------------|----------------------------------------------------------------------------------------------------|-------|----------------------------------|-------|------------------------------------------------------------|
|  | SOLO MUTE | <b>REC</b> | $FX +$  | <b>Pulling Study</b> |                                                                                                    |       |                                  |       |                                                            |
|  | Desktop   |            |         | 随期                   |                                                                                                    |       |                                  |       |                                                            |
|  |           |            |         |                      | 我的世界--林苑青(Backing Track).wmv 混合                                                                              |       |                                  |       |                                                            |
|  | SOLO MUTE | <b>REC</b> | $FX -$  |                      | Stilling and dates of the meaning a a wallist                                                                |       | مند ما السابقة التأمين السابقة . |       | at hind discribed at 17 meet to a series that the wide the |
|  | Desktop.  |            | Λ<br>Z. |                      | 3550世界 - 林美秀 (Backing Track) wine BD <sup>[40]</sup> 12 philadolic a Abschmidt falling source bullin scaling |       |                                  |       |                                                            |
|  |           |            |         |                      |                                                                                                    |       |                                  |       |                                                            |
|  | SOLO MUTE | <b>REC</b> | $FX +$  |                      |                                                                                                    |       |                                  |       |                                                            |
|  |           |            | 2       |                      |                                                                                                    |       |                                  |       |                                                            |
|  | SOLO MUTE | <b>REC</b> | $FX +$  |                      |                                                                                                    |       |                                  |       |                                                            |
|  |           |            | 4       |                      |                                                                                                    |       |                                  |       |                                                            |
|  |           |            |         |                      |                                                                                                    |       |                                  |       |                                                            |

透過此功能,可以快速調整升降的幅度,不管原曲 KEY 太高或太低,都可以 開心地歡唱了。

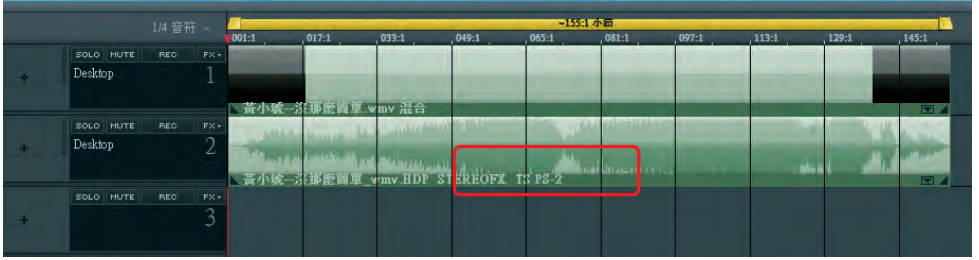

## 3-4.4 開始錄唱

請各位讀者利用 3-3 學到的錄音功能,將歌唱錄製下來吧!以下提供幾個小秘訣, 幫助各位讀者快速完成錄音工作。

- (1) S/N 比原則:「Garbage in,Garbage out」,是錄音時常聽到的一句話。若錄 音時沒將音量控制好,後面再怎麼調整都無濟於事了。第一個步驟請先將音 量控制好,讓錄出來的聲音飽滿、有力,且不產生破音。
- (2) 分時分軌、分段補錄:很多人都會期待「One Take」,一次就完美地將歌曲唱 完。其實現代錄音的工作模式,不需要給自己太大的壓力,畢竟連演員演戲 都可以 NG 重來,或靠剪接來分段完成,錄音當然也是可以很輕鬆的。以下 是常見的情形及解決方法:

1二本操 作

5 影像

3-29

www.gotop.com.tw

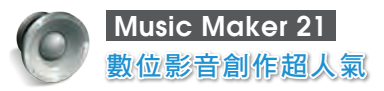

- 我無法一口氣唱完 →【分段錄】
	- 先錄好第一段,再錄第二段、第三段…最後把整首歌接起來。不要懷疑, 有些人甚至是一句一句唱,一句一句接的。
	- 不過要注意,分段錄常會出現「咬字」、「口氣」、「共鳴」、「情感」等不 連貫的問題,同一首歌盡量在一天內,甚至一個半天盡快完成,否則段 落間落差太大歌會不好接。
- 整段都很完美,就一句唱錯,好可惜。→【補錄】

唱錯時別急著刪除,只要補錄那一句,最後再接起來就好。但補錄一樣會 有上述不連貫的問題,所以若不滿意,當下就盡快完成補錄的工作。

### 3-4.5 其他伴唱音源

除了 Youtube 影音,還有一種常見的「MIDI」檔,經過頻道篩選一樣可以當作卡拉 OK 的背景音源。相關操作流程請參考本書「改編現成 MIDI 檔(MIDI 卡拉 OK)」 一節。

## 3-4.6 影像雁出||||

卡拉 OK 製作完成後,最後一個動作就是匯出視訊影片。關於視訊的匯出步驟與匯 出聲音檔幾乎相同,都是【檔案 → 匯出】,並選擇要匯出的視訊格式(如 AVI 或 WMV 等)。詳細步驟請參考附錄 C <混音及成品輸出>。

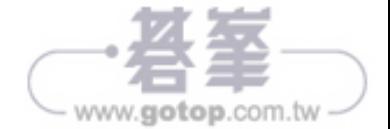

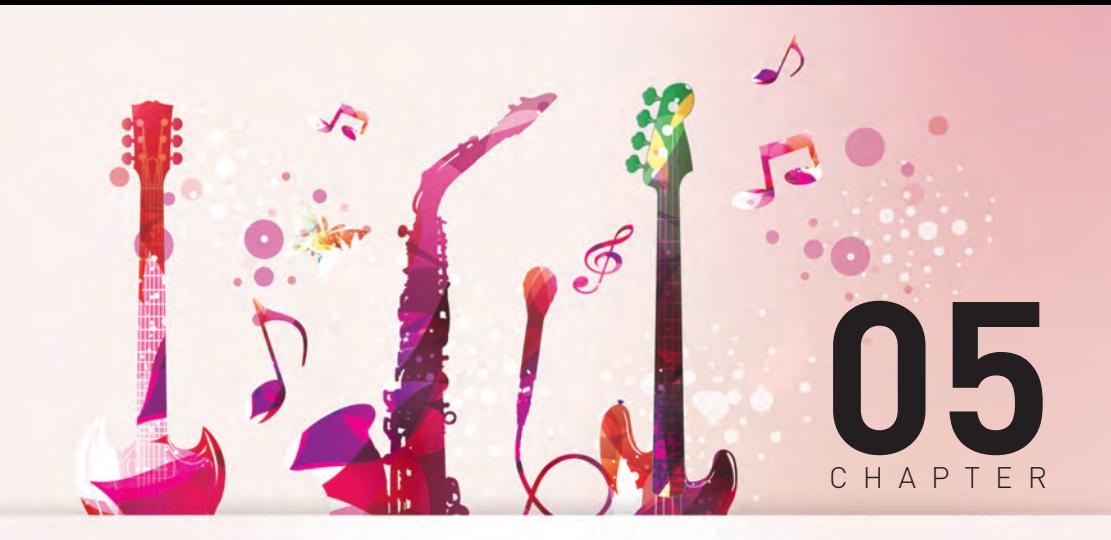

## 音效配樂製作

多媒體作品除了【人聲】之外,其餘聲音都可視為【配樂】,而配樂可以再分為 【音效配樂】與【音樂配樂】。

音效配樂扮演相當重要的角色,舉凡電視、電影、電玩、有聲書等,都加入了 大量的音效,看到眾融入其中。音效配樂看似容易,但還是有許多細節容易 被忽略。學習完本章後,各位讀者在製作音效時將能有個全面而完整的思考。

- 5-1 音效分類及製作
- 5-2 音效素材搜尋及變化技巧
- 5-3 視訊匯入及調整
- 5-4 視訊特效及字幕效果
- 5-5 多媒體範例實作 音效篇
- 5-6 多媒體範例實作 音樂篇

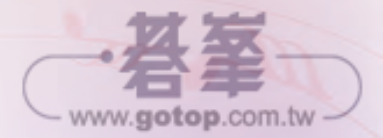

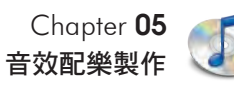

1 基本操

PART

作

多媒體整合

2 多媒體整合

3

揭開音樂製作的神秘面紗

4

MIDI 操作與樂器製作法

### **5-4** 視訊特效及字幕效果 И

## 5-4.1 視訊特效

(1) 開啟視訊特效:【範本】→【視訊 FX】

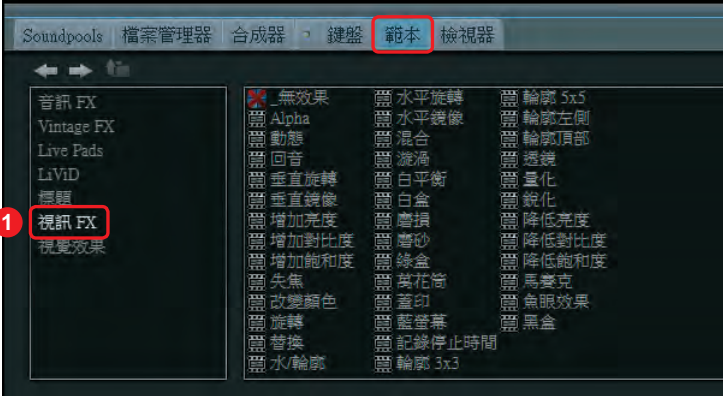

(2) 預覽效果:先開啟視訊畫面,滑鼠點選效果時,視窗會顯示預覽效果。

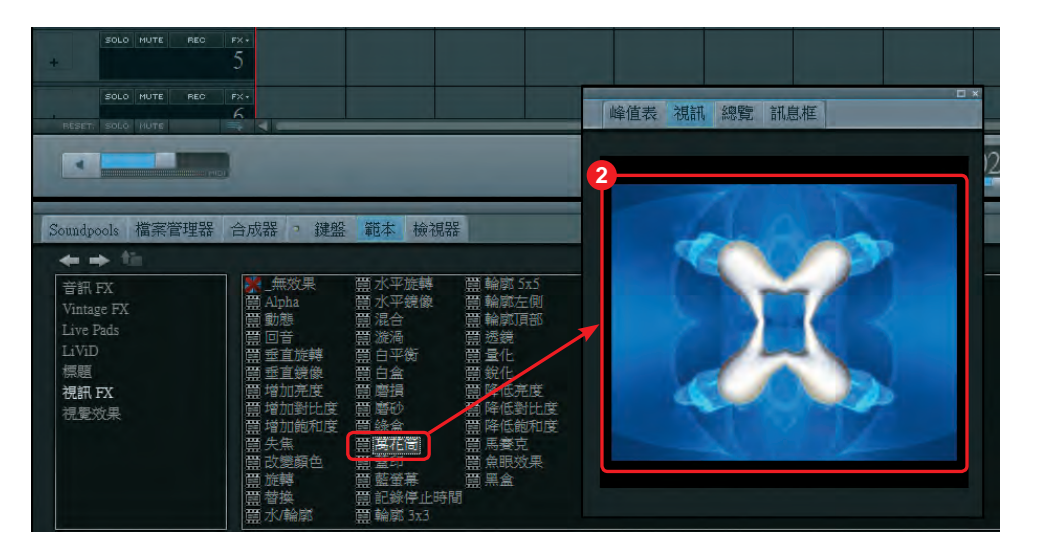

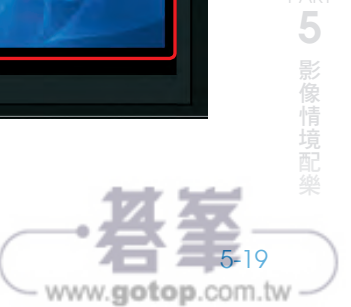

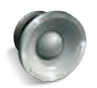

Music Maker 21 數位影音創作超人氣

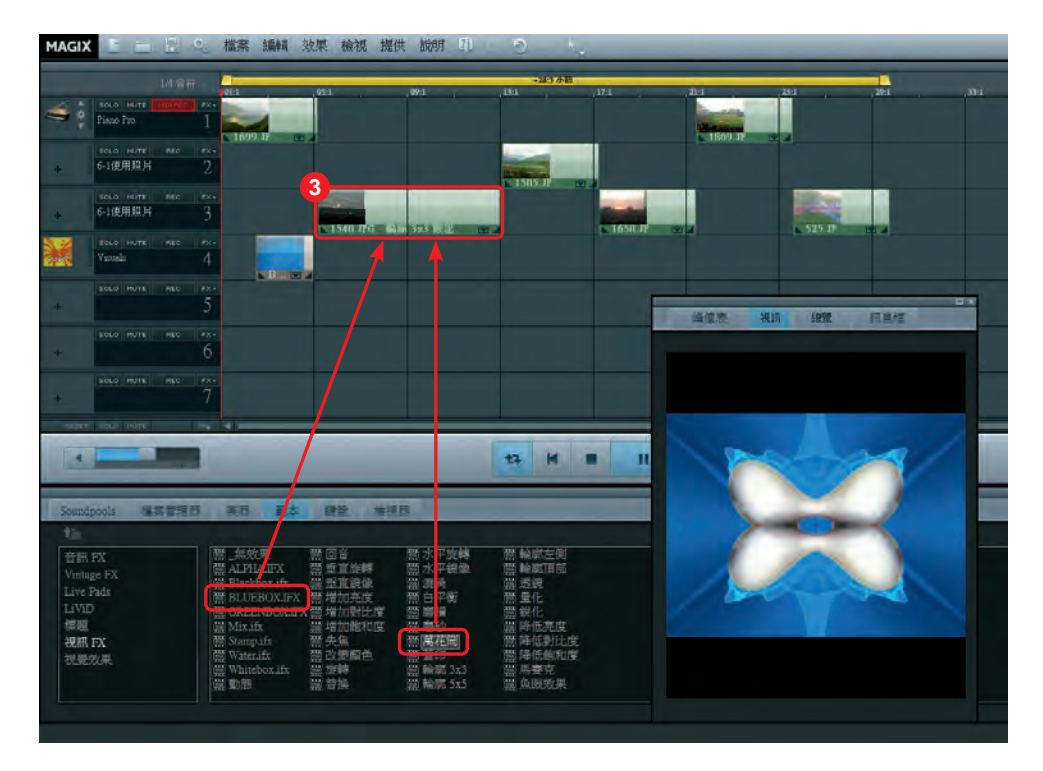

(3) 套用效果:將要套用的效果拖曳到素材上。可套用多個效果,會同時作用。

#### (4) 取消效果:將【無效果】拖曳到素材上。

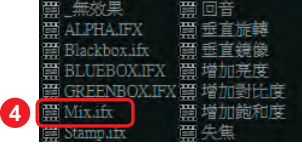

## 5-4.2 視覺效果 |||

視覺效果可以偵測聲音檔的節奏、頻率等參數,自動做出各式各樣的躍動表情, 類似 Windows Media Player 播放音樂時的畫面。有了這功能,即使不用準備照片 或影像,音樂播放時也可以自動生成不一樣的表情畫面。

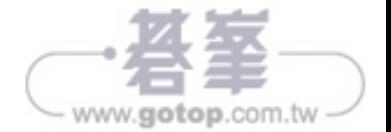

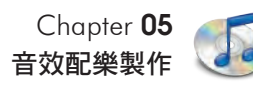

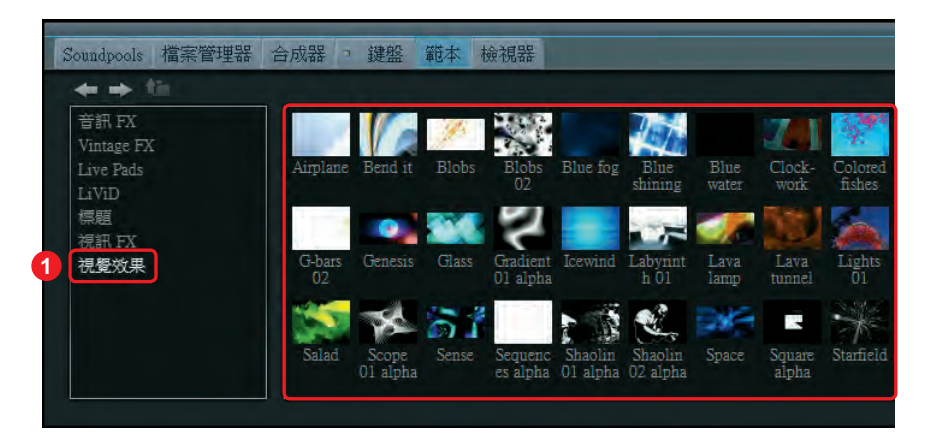

(2) 預覽、使用:和視訊效果一樣,滑鼠點選時視窗會顯示預覽效果。將效果拖 曳到軌道上,播放音樂檔時就可以看到視覺效果跟著音樂做出了自動變化。

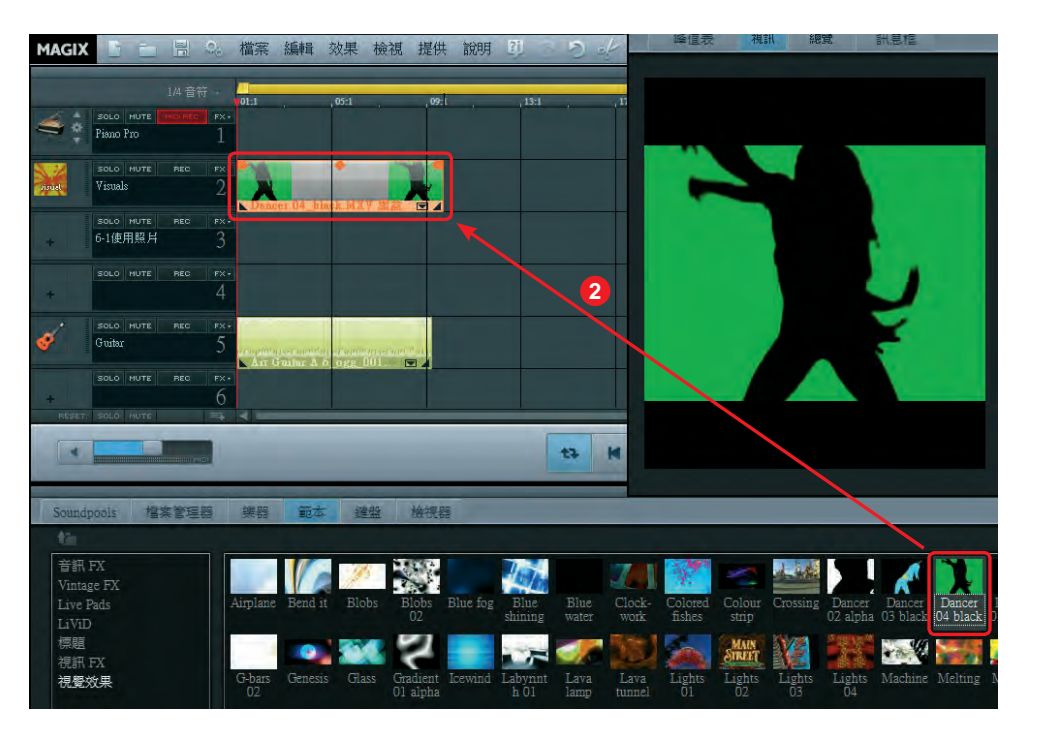

**l**<br>基 三本操 作

5 影像情境配樂

5-21

www.gotop.com.tw

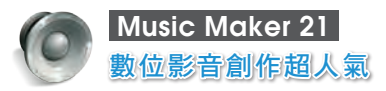

(3) 多個重疊使用:視覺效果同樣可以多個重疊使用。下圖是重疊了【Dancer 04 black ]、【Dancer 05 black ]、【Fire 02 】,看起來是不是很酷呢。

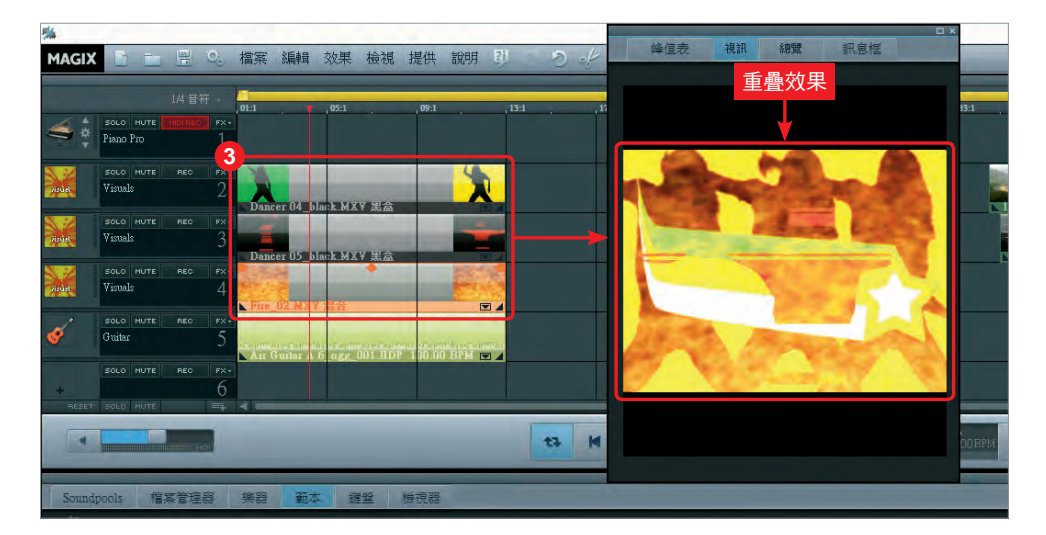

- 5-4.3 字幕效果
- (一)開啟字幕
- (1) 開啟:【範本】→【標題】
	- y 共有五大類字幕標題:Youtube、旋轉、特別、移動、結合。

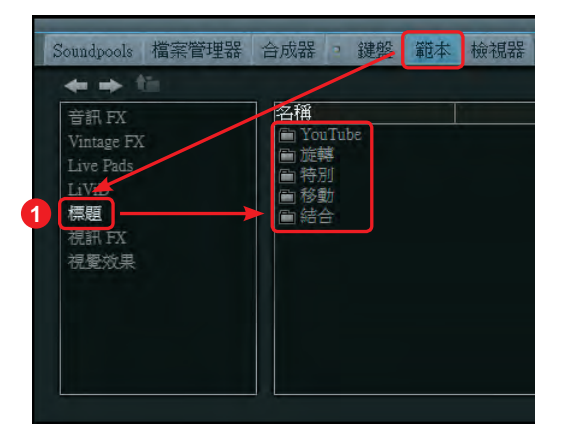

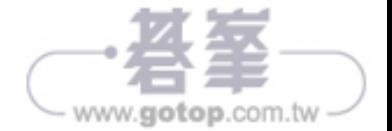

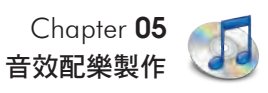

• 點擊進去有多種範本可選擇,點選可預覽效果。

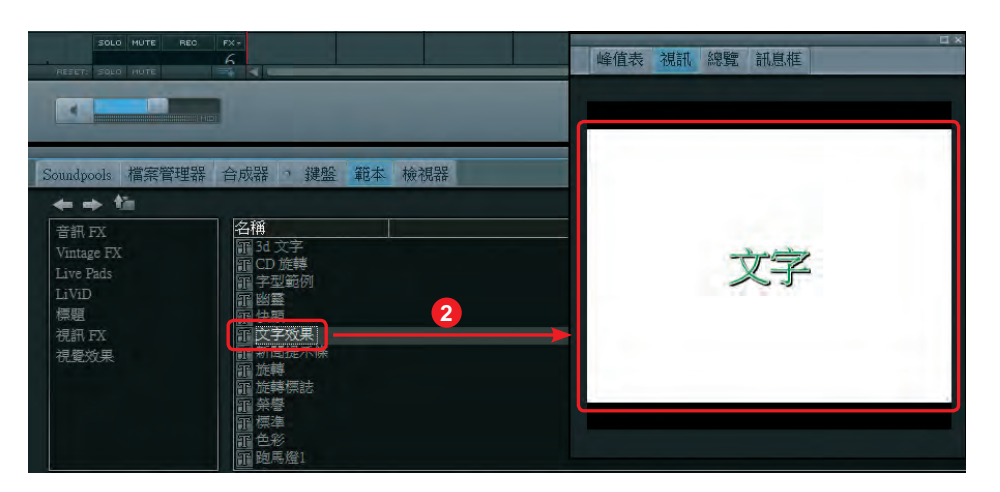

- (2) 字幕使用:
	- y 直接拖曳到軌道上。
	- 和其他影像素材一樣,可左右拉伸決定字幕作用的位置和長度。

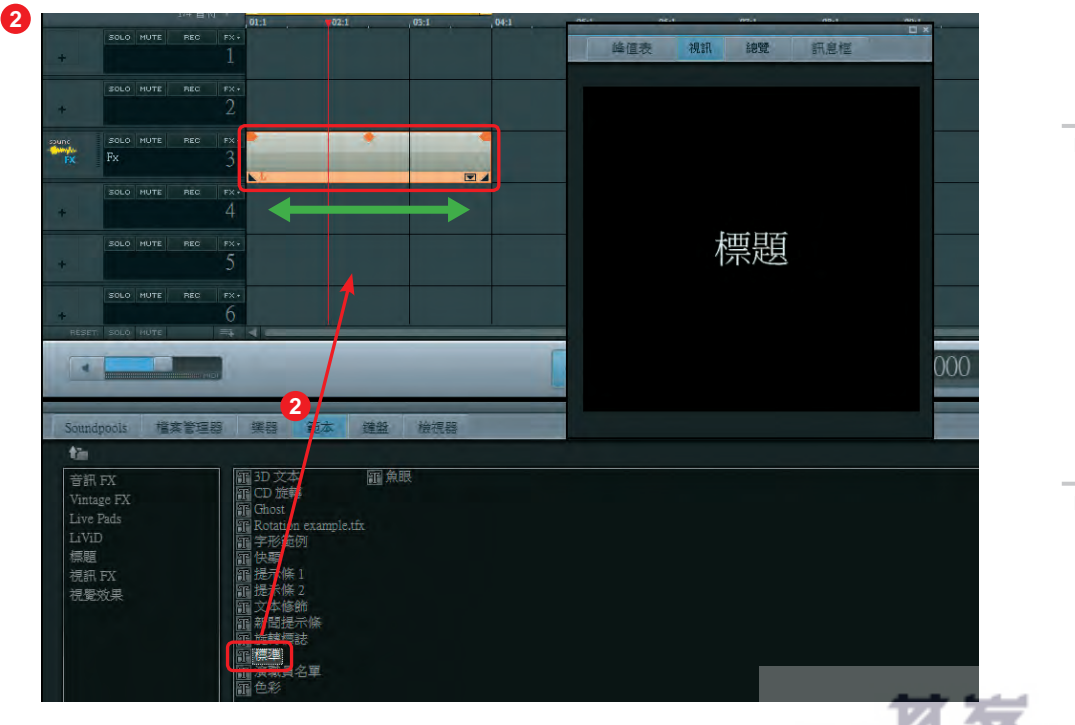

4

MIDI 操作與樂器製作法

5 影像情境配樂

 $= 5-23$ 

-٦Í - www.gotop.com.tw

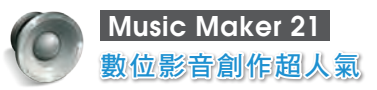

(3) 背景模式差異:不同字幕類型有不同的背景模式。圖例是【新聞提示條】,因 為多了一個地球圖案,外加黃底色,再連同基本字幕,總共會有三個軌道。

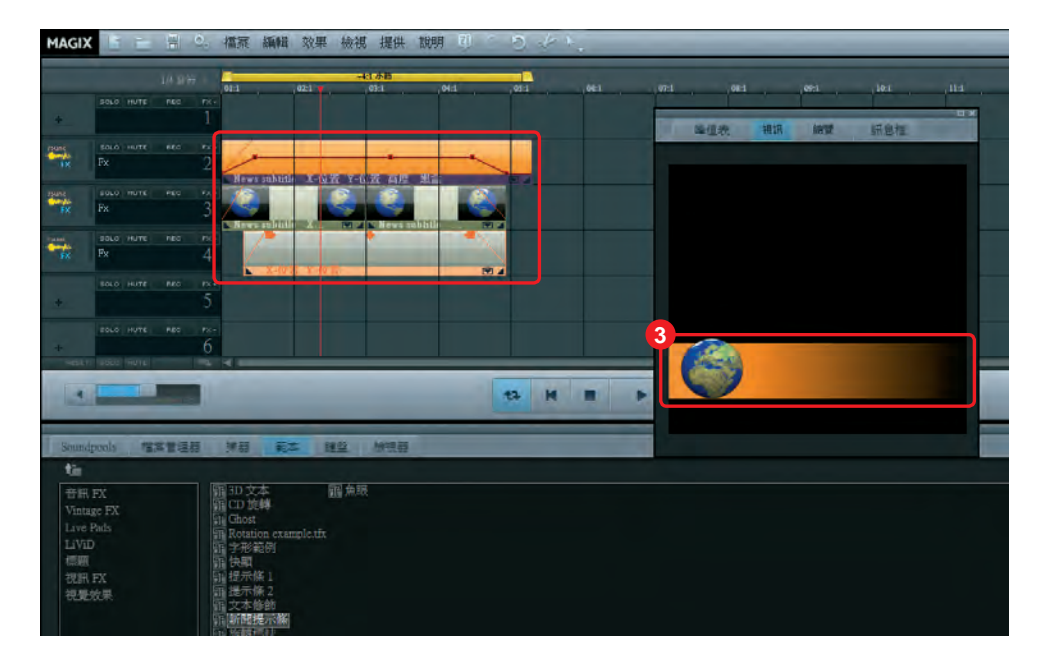

### (二)字幕編輯

(1) 輸入文字:滑鼠點 擊字幕軌,出現設 定畫面。此畫面可 輸入文字內容,並 設定字型、色彩、 出現位置、捲動方 向等等。

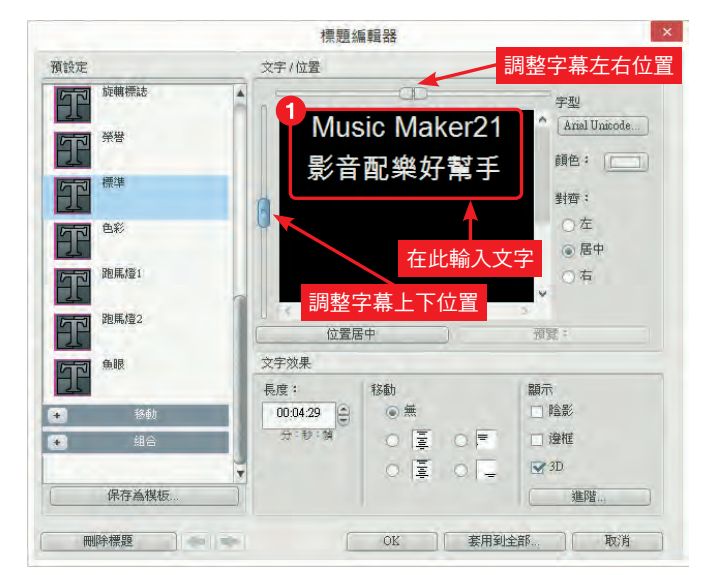

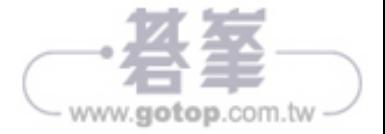

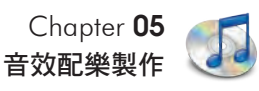

(2) 即時監看:輸入的文字會即時出現在視訊畫面。按快速鍵 F3 將之開啟,一邊 輸入一邊監看字幕效果。設定完成按下【ok】。

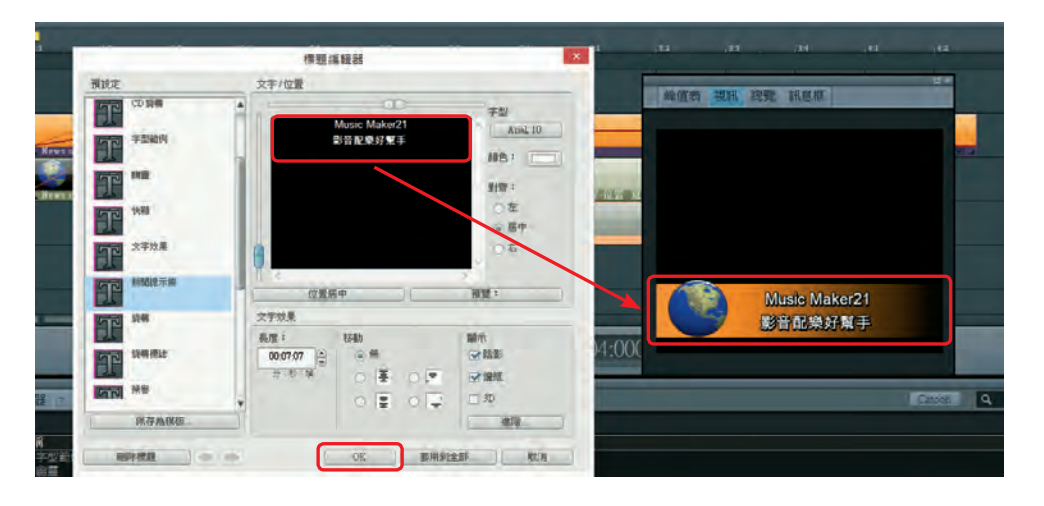

### (三)字幕效果

設定完成,加上影像背景,效果如下。

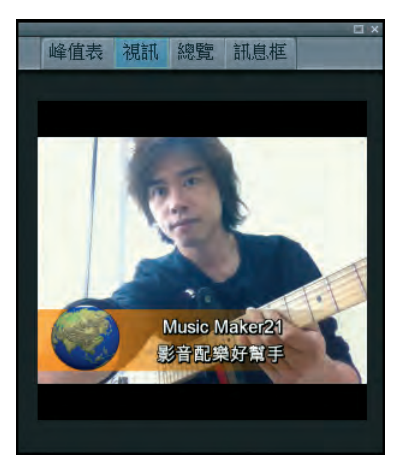

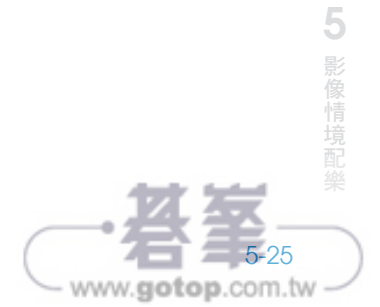

(3) 揭開音樂製作的神秘面紗

多媒體整合

2 多媒體整合

1 基本操

PART

作